# Guida inserimento convenzioni

Convenzioni2

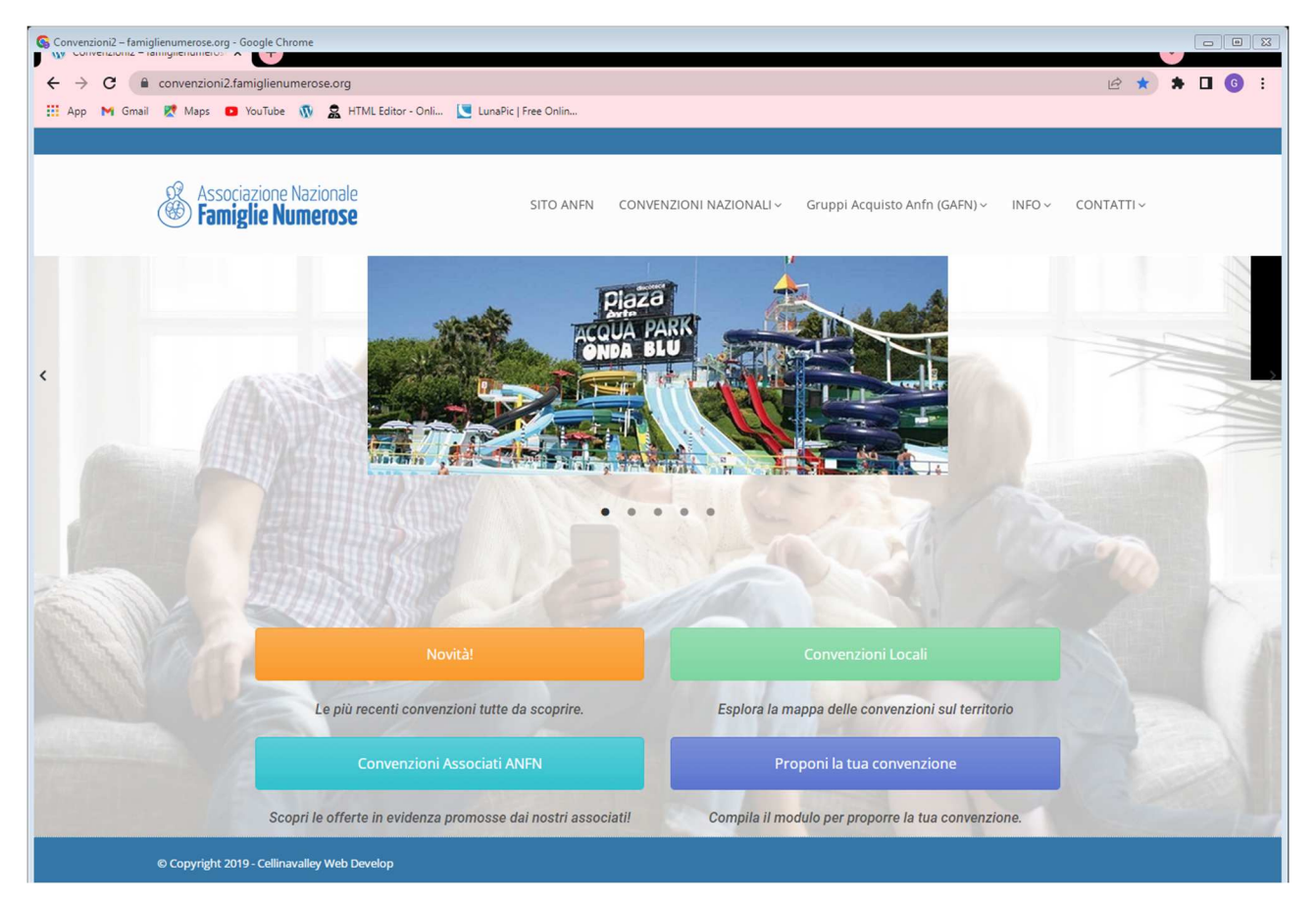

# **Sommario**

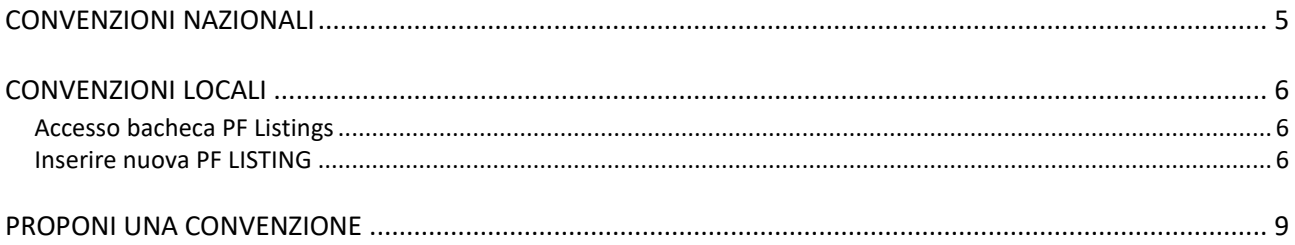

#### **0. Tutorial upload convenzioni2 WP 04.12.22.docx**  Creazione: 04/12/2022 18:25:00 Aggiornamento: 04/12/2022 18:33

Pagina lasciata intenzionalmente bianca

# Accesso alla piattaforma CONVENZIONI2

Le convenzioni sono caricata sulla piattaforma www.convenzioni2.famiglienumerose.org

L'accesso è possibile direttamente dalla home page del sito da 2 punti precisi:

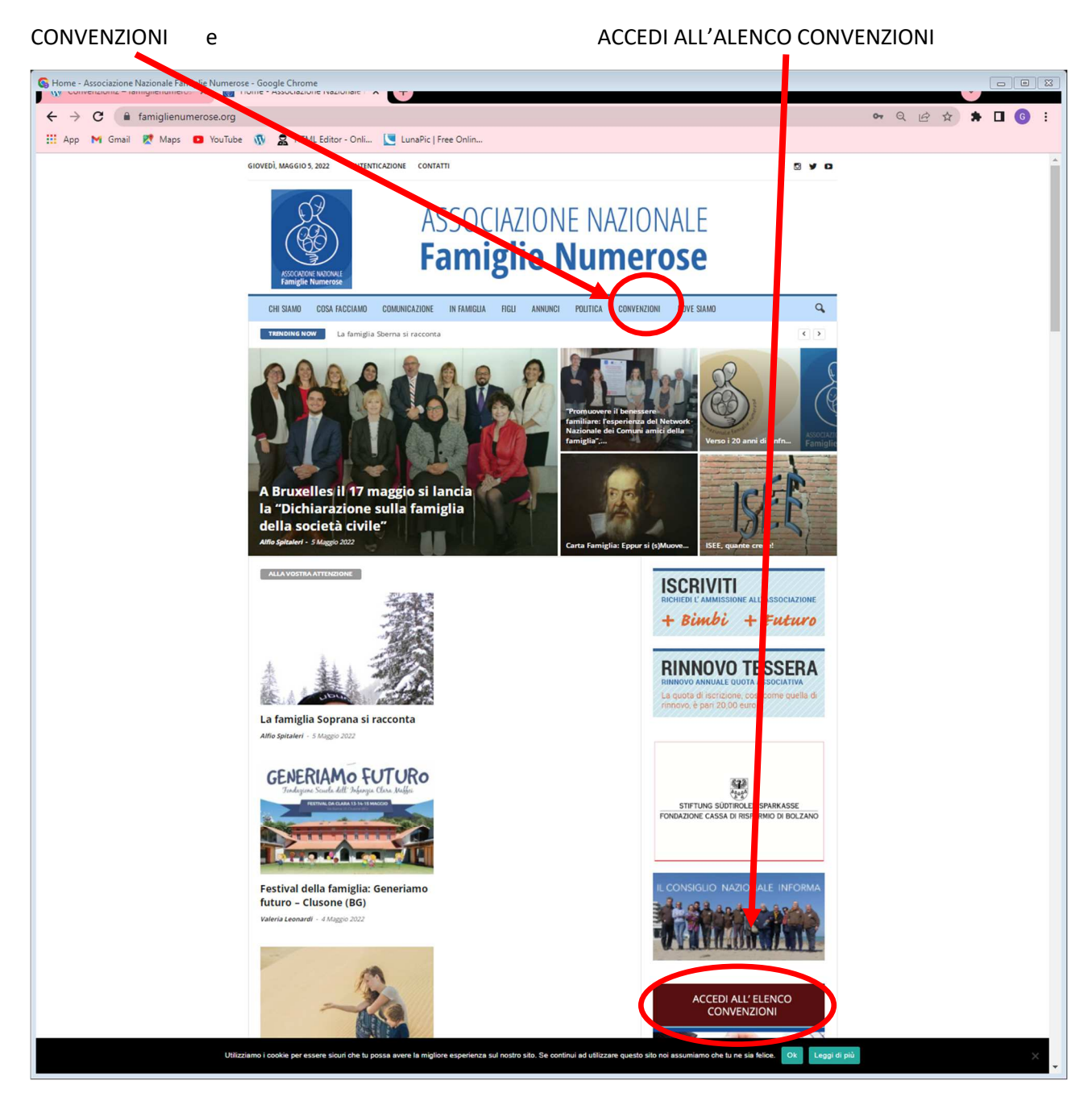

#### **0. Tutorial upload convenzioni2 WP 04.12.22.docx**  Creazione: 04/12/2022 18:25:00 Aggiornamento: 04/12/2022 18:33

Una volta entrati sulla piattaforma CONVENZIONI2 è necessario autenticarsi per entrare nel back end del sito.

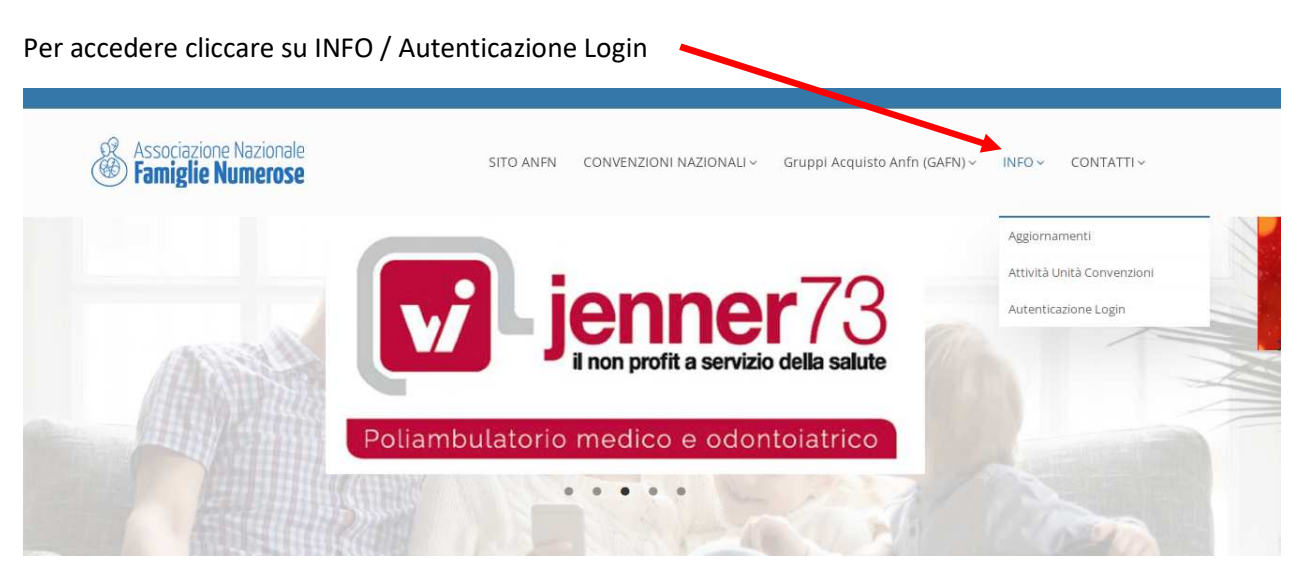

Fate riferimento alle credenziali ricevute. I Referenti Regionali Convenzioni (RRC) caricano convenzioni LOCALI/REGIONALI che sono tecnicamente **PF LISTING**. Le convenzioni nazionali invece vengono caricate dal Coordinamento Nazionale Convenzioni (CNC e RNC).

Quando si accede al back end si aggiunge la visualizzazione di una barra nera sopra i menù.

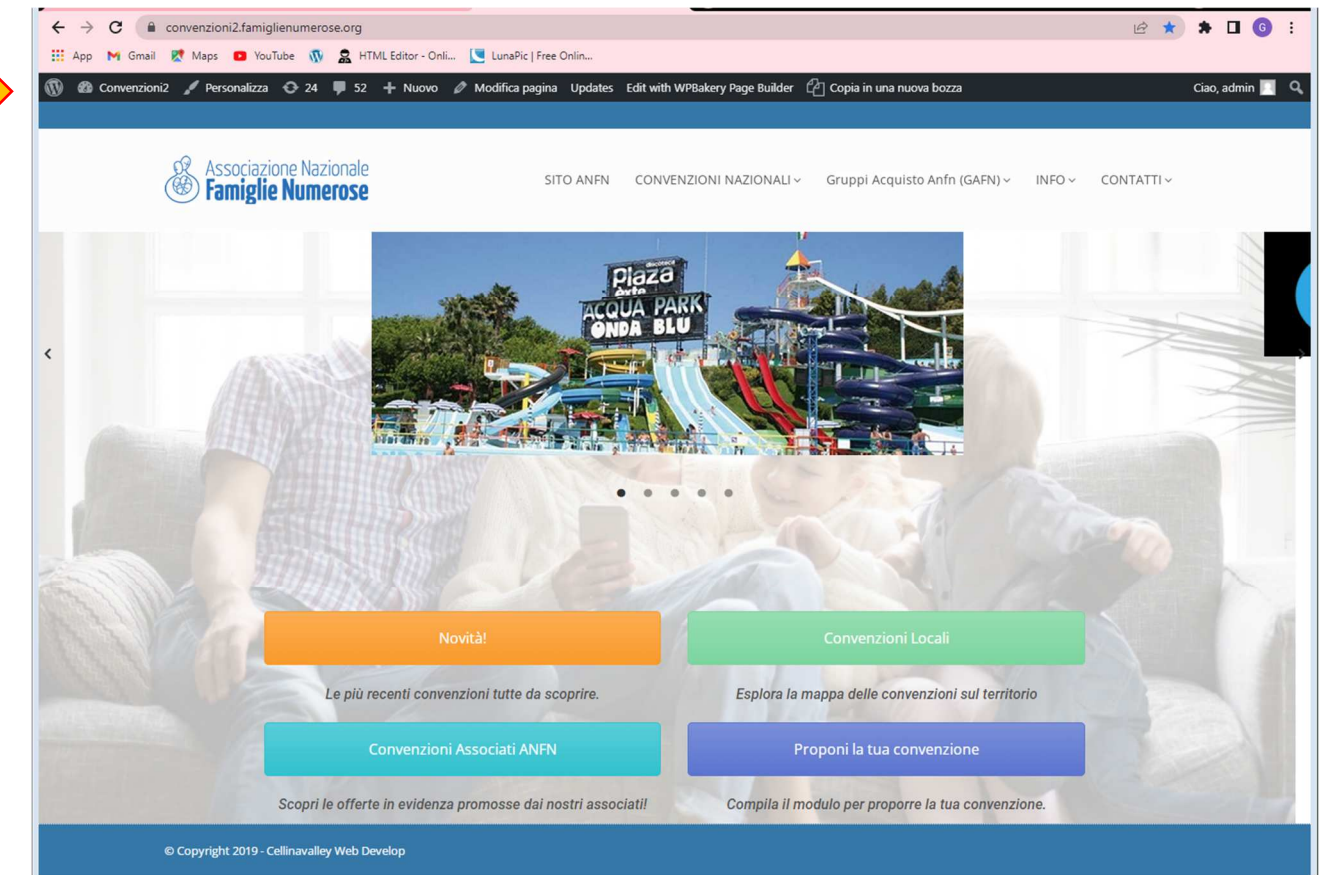

## **CONVENZIONI NAZIONALI**

In progress.

# **CONVENZIONI LOCALI**

## Accesso bacheca PF Listings

1. Accedere alla schermata delle PFListings cliccando sopra. Appariranno tutte le convenzioni caricate.

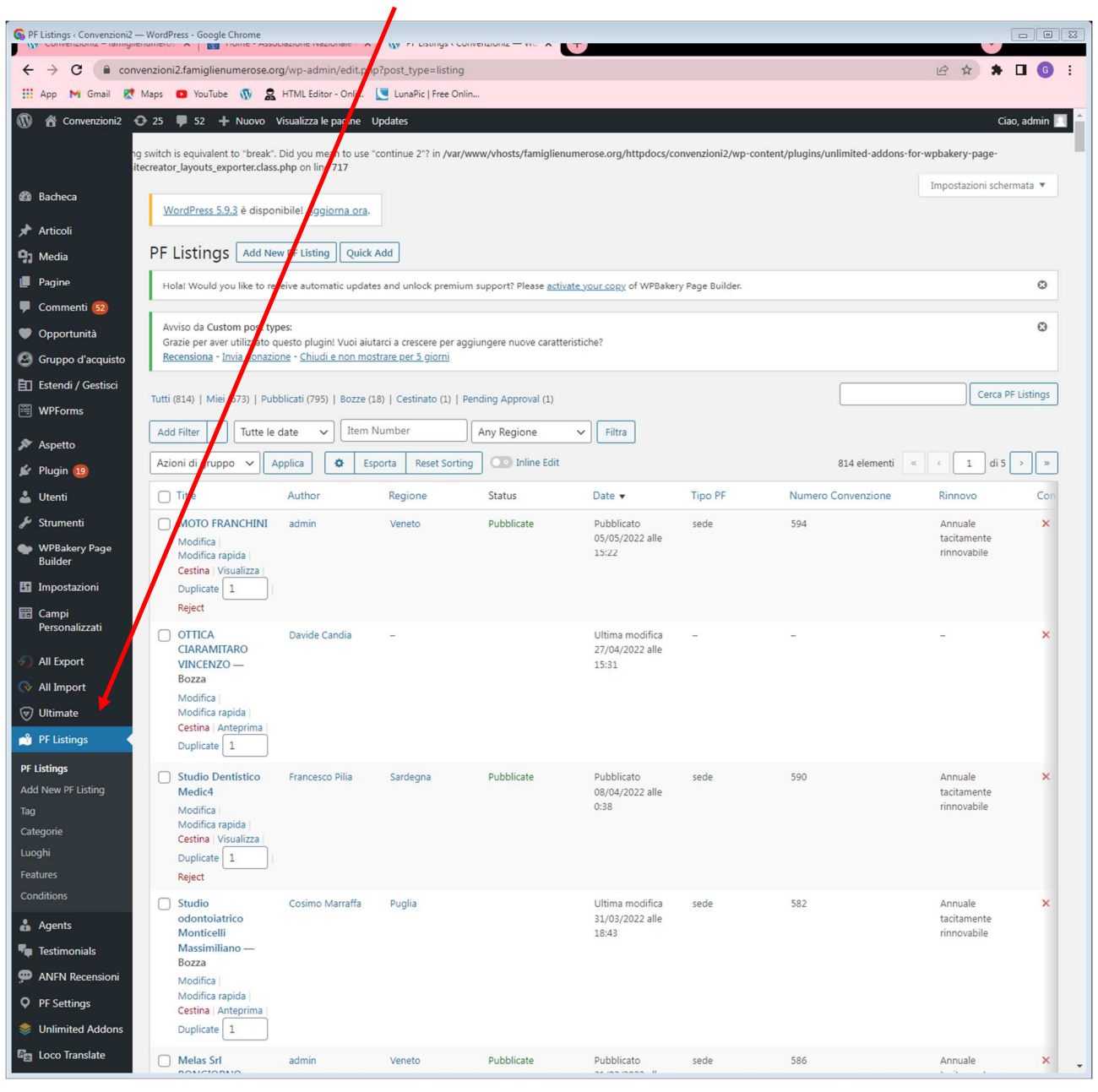

## Inserire nuova PF LISTING

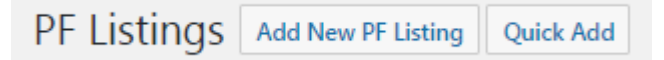

## Cliccare su Add New PF Listing

Si accede alla maschera di inserimento della convenzione

## **0. Tutorial upload convenzioni2 WP 04.12.22.docx**

Creazione: 04/12/2022 18:25:00 Aggiornamento: 04/12/2022 18:33

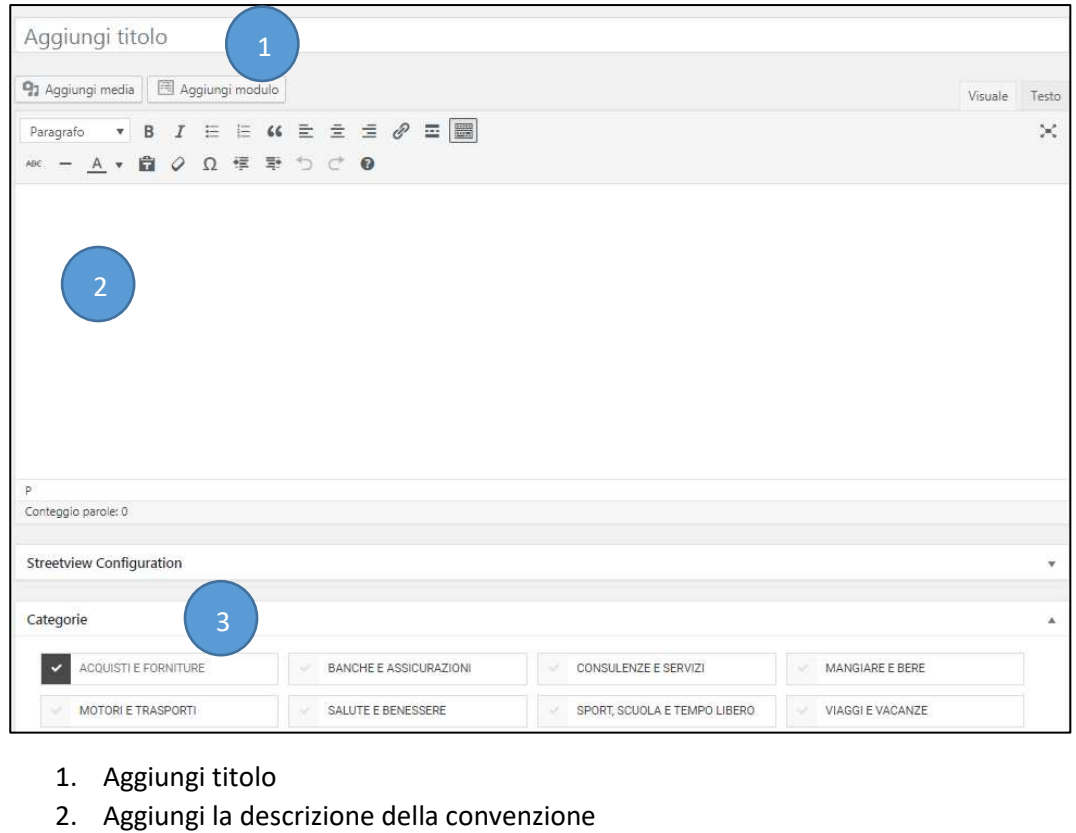

3. Seleziona una macrocategoria

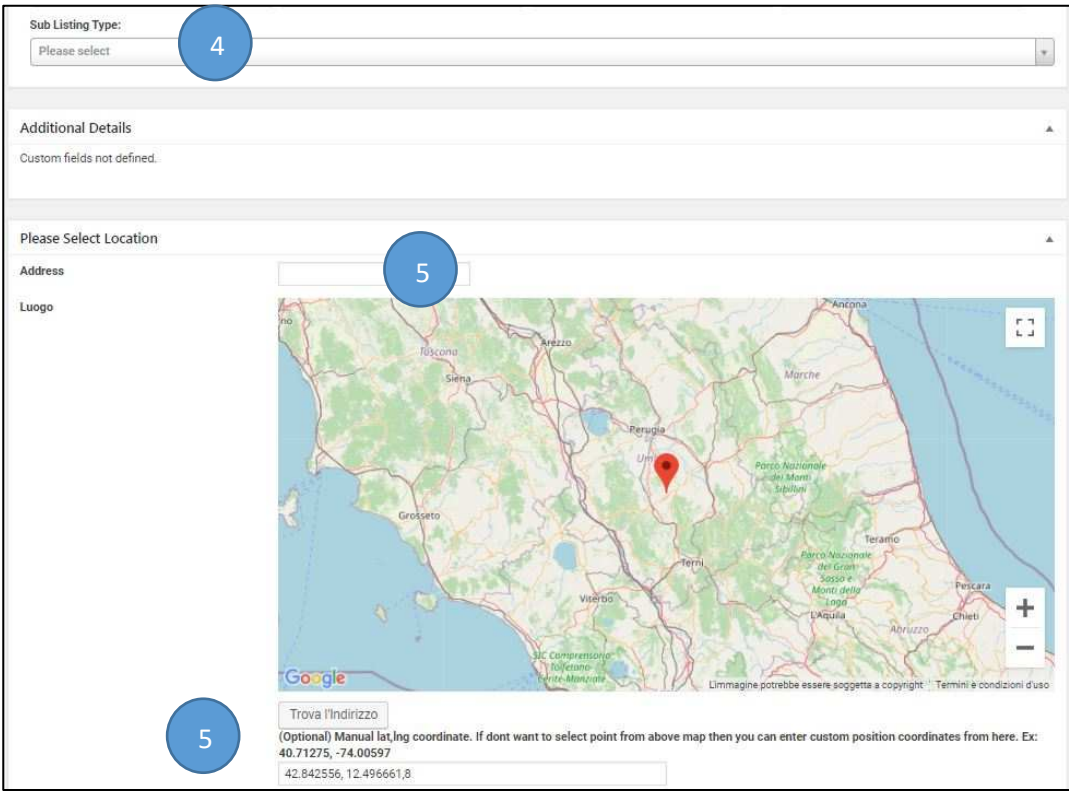

- 4. Selezionare la sottocategoria (sublisting type)
- 5. Inserire indirizzo completo, oppure la coppia di coordinate latitudine e longitudine, ottenute tramite un servizio di geocoding.

### **0. Tutorial upload convenzioni2 WP 04.12.22.docx**

Creazione: 04/12/2022 18:25:00 Aggiornamento: 04/12/2022 18:33

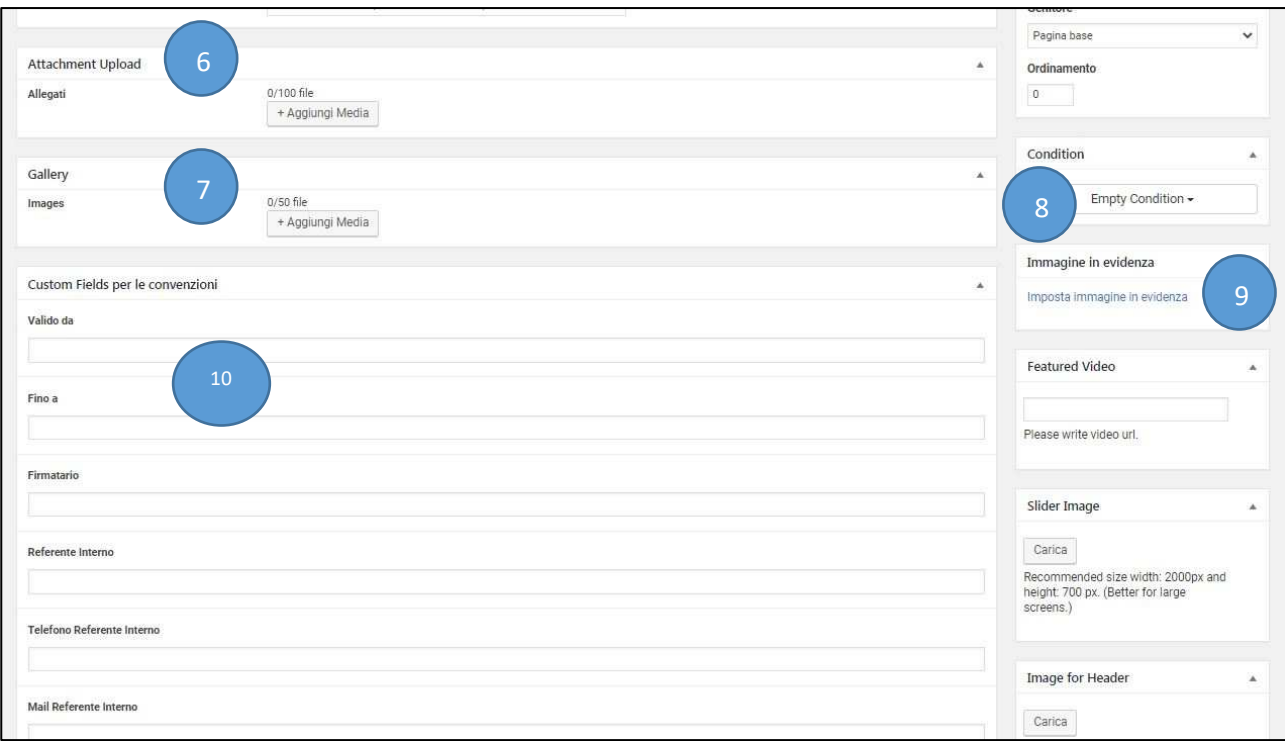

- 6. Caricare gli eventuali allegati
- 7. Caricare le immagini nella galleria
- 8. Impostare la condizione:
	- a. Novità,
	- b. Offerta in evidenza: se il titolare della società è anche associato ANFN,
	- c. Offerta in scadenza,
	- d. Offerta scaduta
- 9. Impostare l'immagine in evidenza
- 10. Impostare i campi personalizzati per le convenzioni (per archivio ANFN, non vengono pubblicati)
- 11. sulla colonna di destra cliccare SALVA BOZZA o PUBBLICA: si salva la bozza se in attesa di documenti firmati, foto e listini da allegare, la convenzione non è visibile. Cliccando su PUBBLICA la convenzione è immediatamente visibile.

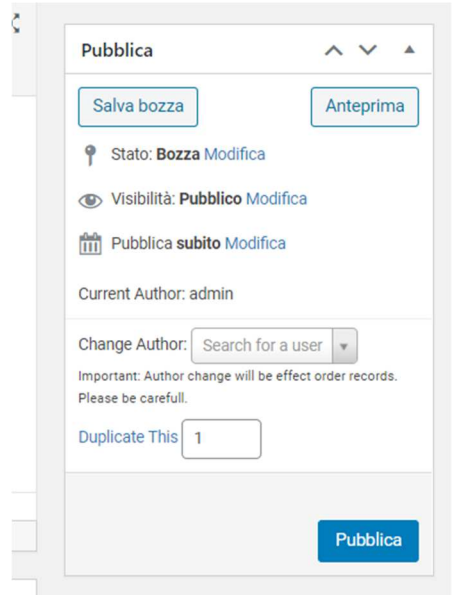

## **PROPONI UNA CONVENZIONE**

1. Dall'homepage cliccare sul box in basso a dx

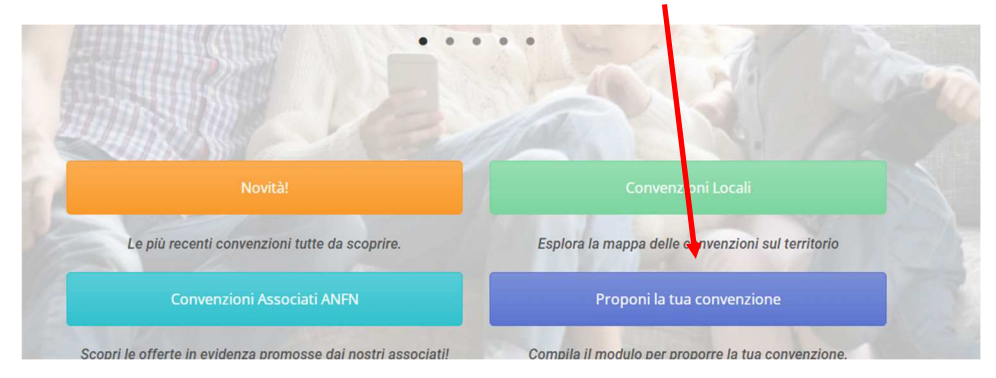

2. Cliccare sul modulo per proporre la convenzione e compilarlo in tutti i suoi campi. Alla fine premere INVIA.

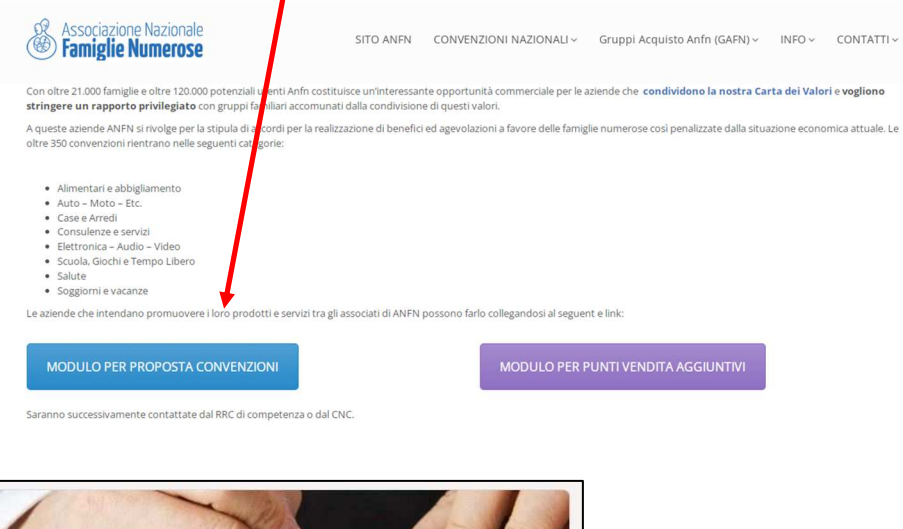

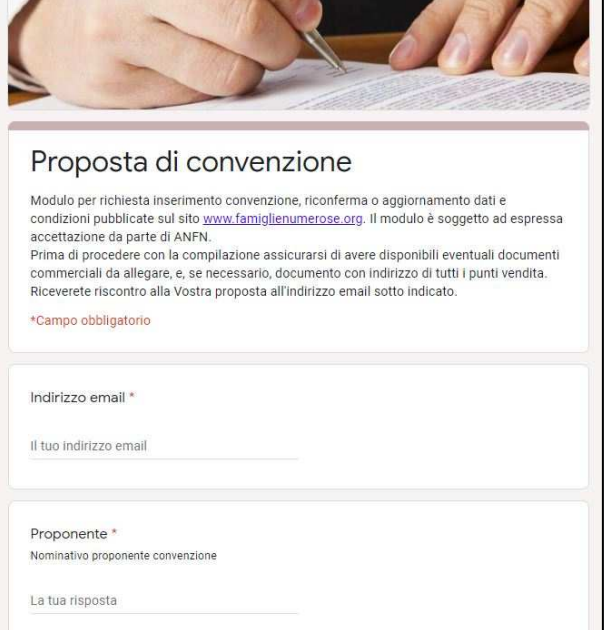

Il modulo spedirà la proposta di convenzione in formato word compilata con i dati che avete inserito all'indirizzo email indicato e, per conoscenza, al RRC di competenza. Far firmare al legale rappresentante della società, firmare per accettazione ed inviare copia al proponente e a rnc@famiglienumerose.org.

Dopo aver raccolta la proposta firmata si procede alla pubblicazione della convenzione. Vedi **Inserire** nuova PF LISTING a pag. 6.

# **COMUNICAZIONE AGLI ASSOCIATI**

La comunicazione agli associati è libera, ma è importante che venga fatta.

Se si ha l'accesso a ANFNAPP si può inviare una comunicazione alle famiglie di un determinato territorio, oppure si possono utilizzare gruppi whatsapp o telegram a seconda di come siete organizzati nel vostro territorio.

BUON LAVORO.

Per info: Giovanni Gabelli rnc@famiglienumerose.org Cell. 3357869128